## **[バッテリーチェッカー H](https://www.hitachi-autoparts.co.jp/index.html)CK-602FB バージョンアップ⼿順**

**[バ](https://www.hitachi-autoparts.co.jp/jks/index.html)[ージョンア](https://www.hitachi-autoparts.co.jp/products/index.html)[ップ⼿順](https://www.hitachi-autoparts.co.jp/service/service.html)**

対象機種: HCK-602FB

バージョンアップデータ (602FB UPフォルダまたはHCK602FB.HBN) の削除方法は6ページ[目から記載があります](https://www.hitachi-autoparts.co.jp/products/products_03.html)

## **はじめにお読みください**

[対応OSは、Windows 8 / 8.1 / 10です。](#page-5-0)

ご使用のOS、インターネットブラウザのバージョンの組合せや、お客さまが任意でインストールされてい る、ウイルス駆除ソフトなどによって、表示が異なったり、別の表示が表われたりします。[これらについて、](http://www.hdm.hitachi-autoparts.co.jp/hdm_usr/html/index.php) 当社(日立Astemoアフターマーケットジャパン株式会社)ではサポートしていません。くわしくは、各 OS、アプリケーションのマニュアルを参照してください。

**バージョンアップ手順 おんじょう しょうしょう しゅうしょう インタン (図はWindows [10の画面です\)](https://www.hitachi-autoparts.co.jp/products/hdm/hdm_8000.html)** 

1. ホームページの「バージョンアップ情報」でダウンロードボタンをクリックします。

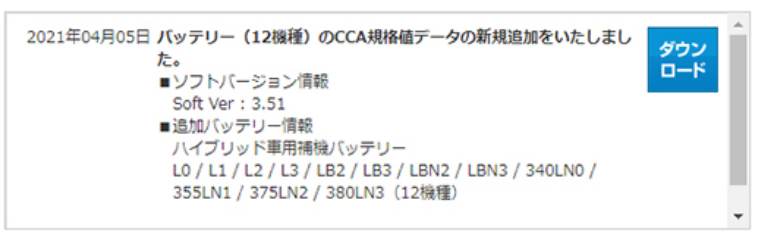

- 2. ウィンドウズ画面に「このファイルを実行または保存しますか」と表示されますので、「実行(R)」[を選択してくだ](https://www.hitachi-autoparts.co.jp/products/hck/hck_701b.html) さい。
- 3. 下図のスタート画面が表われますので「次へ」をクリックします。

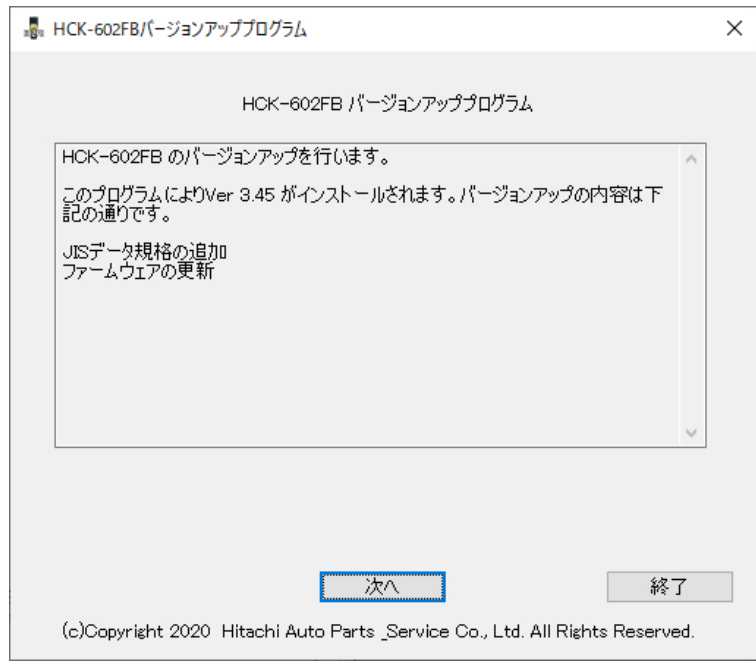

4. 利用規約をお読みになり「同意する」にチェックを入れて「次へ」をクリックします。

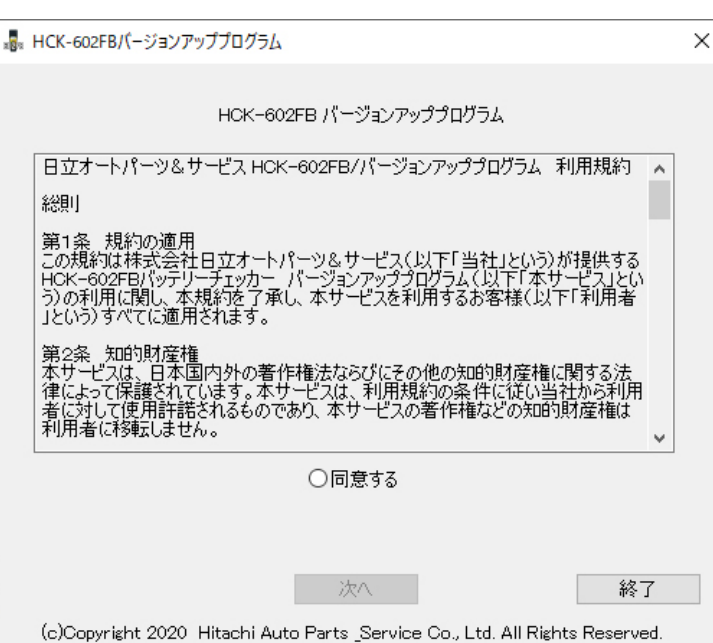

5. 付属のUSBケーブルでHCK-602FBをパソコンに接続して「次へ」をクリックします。

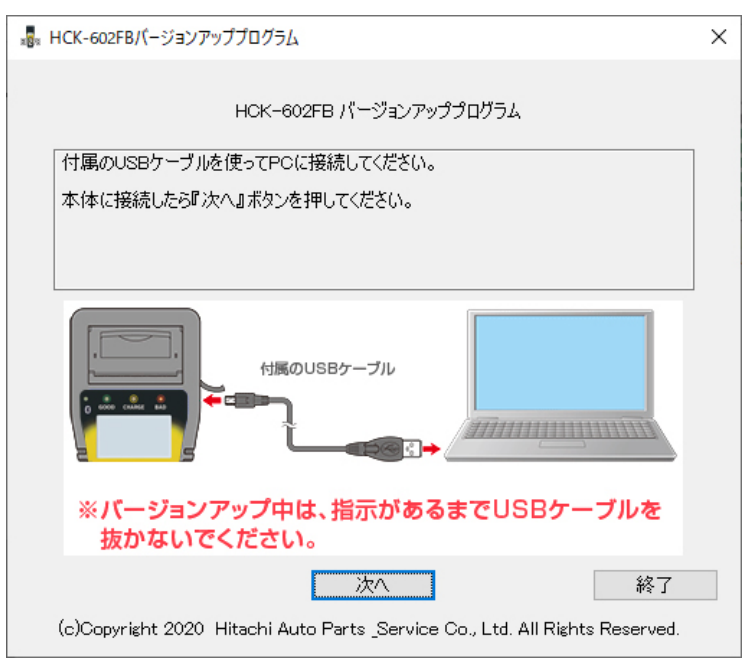

6. 下図の画面に切り替わったら「次へ」をクリックします。(更新中はUSBケーブルを決して抜かないでください)

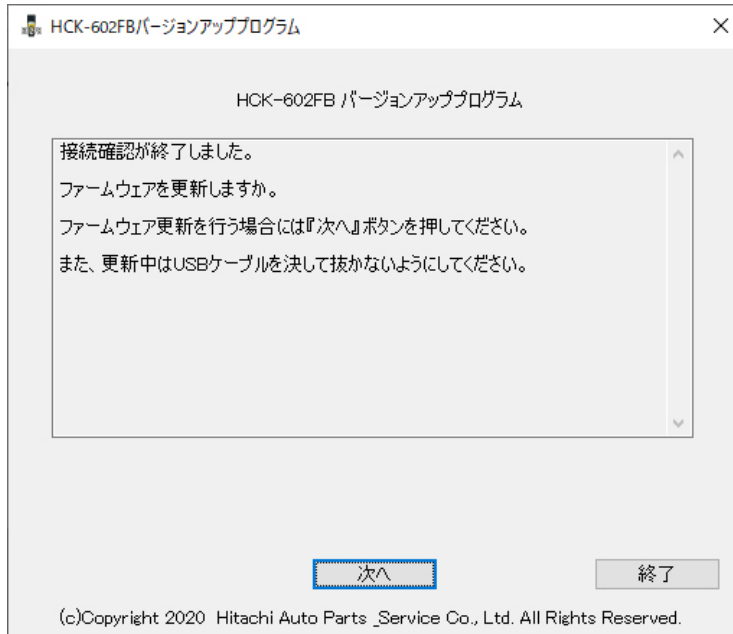

7. 下図の画面でしばらくお待ちください。

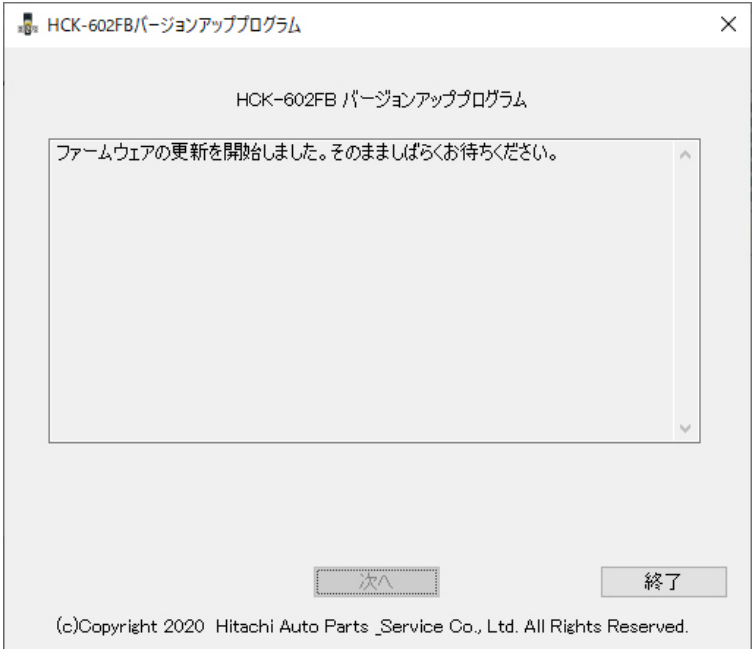

8. 下図の画面に切り替わったら「次へ」をクリックします。(表示しない場合があります。) ※このときにHCK-602FBドライブのウインドウが開いていたら次に進みませんので、閉じてから「次へ」をクリッ クします。(ドライブのウインドウは、裏側にあり見えない場合があります。)

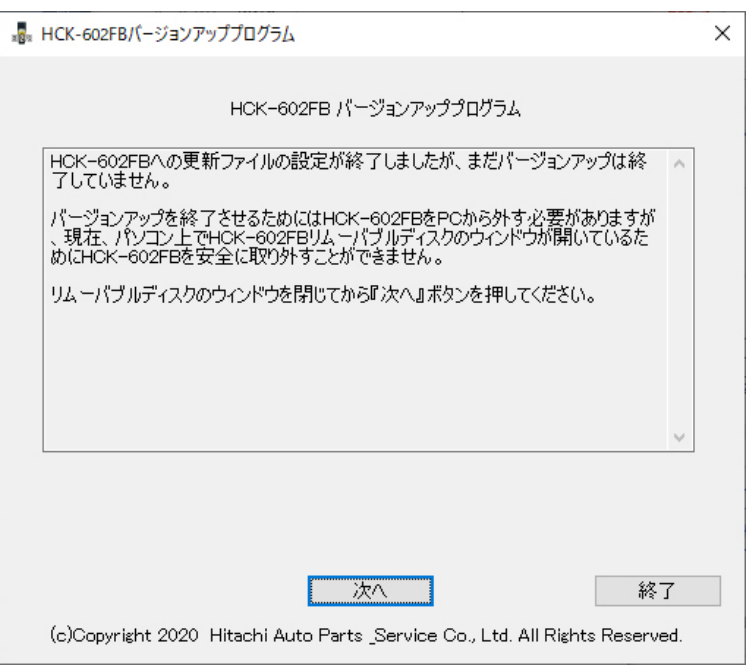

9. 画面にしたがって、USBケーブルを一旦外して、数秒待ってから再度接続してください。 HCK-602FBの中で更新ファイルが反映されます。

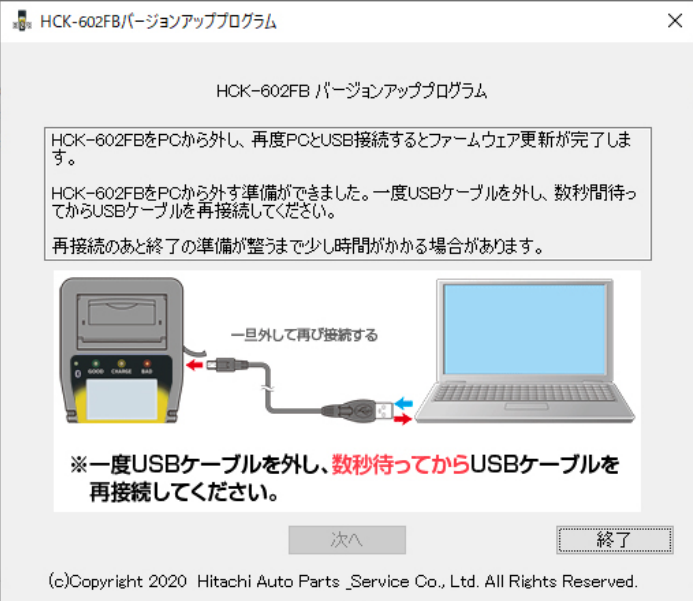

10. 下図の画面に切り替わったら「次へ」をクリックします。

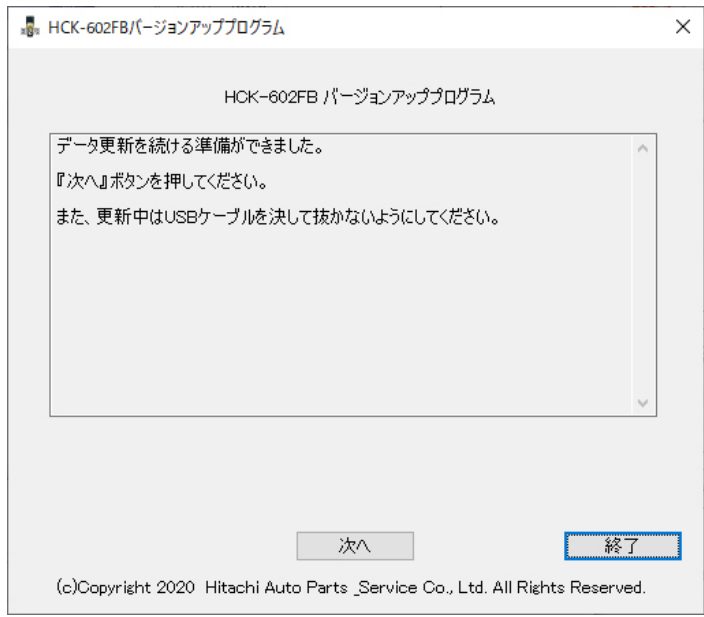

11. 下図の画面でしばらくお待ちください。

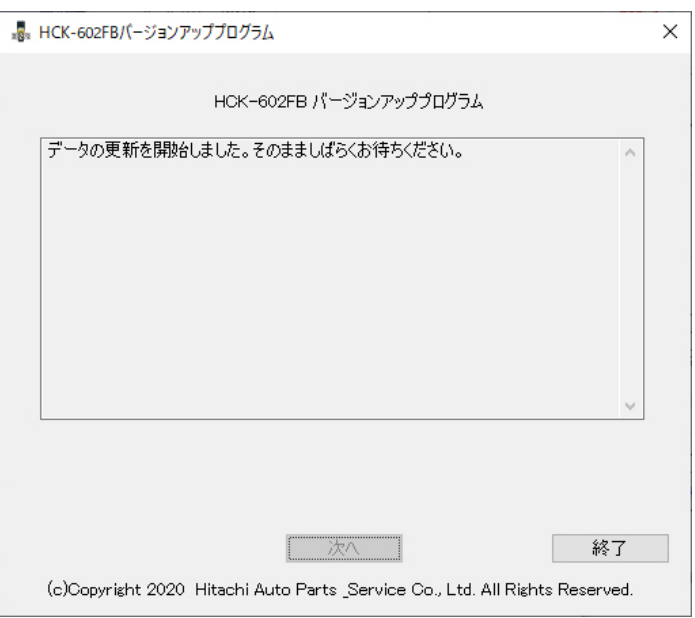

12. 下図の画面に切り替わったら「次へ」をクリックします。(表示しない場合があります。)

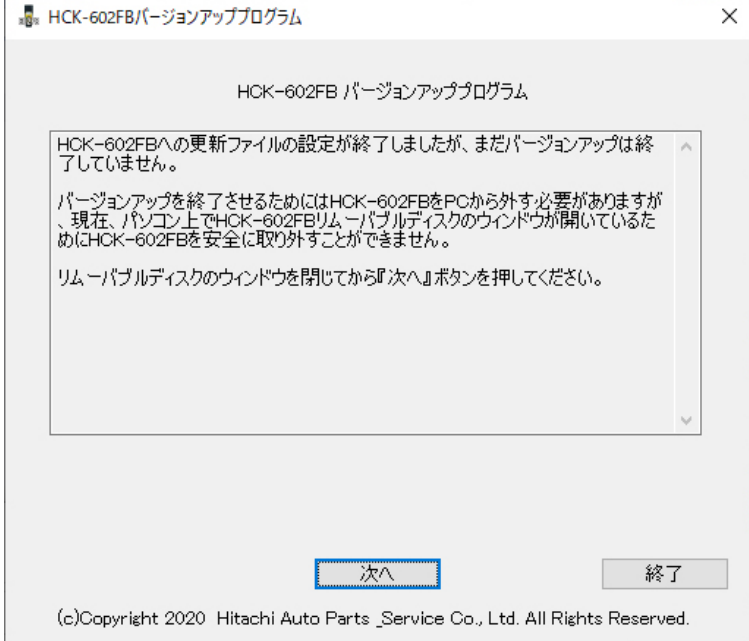

13. 画面にしたがって、USBケーブルを一旦外して、数秒待ってから再度接続してください。 ーー<br>HCK-602FBの中で更新ファイルが反映されます。

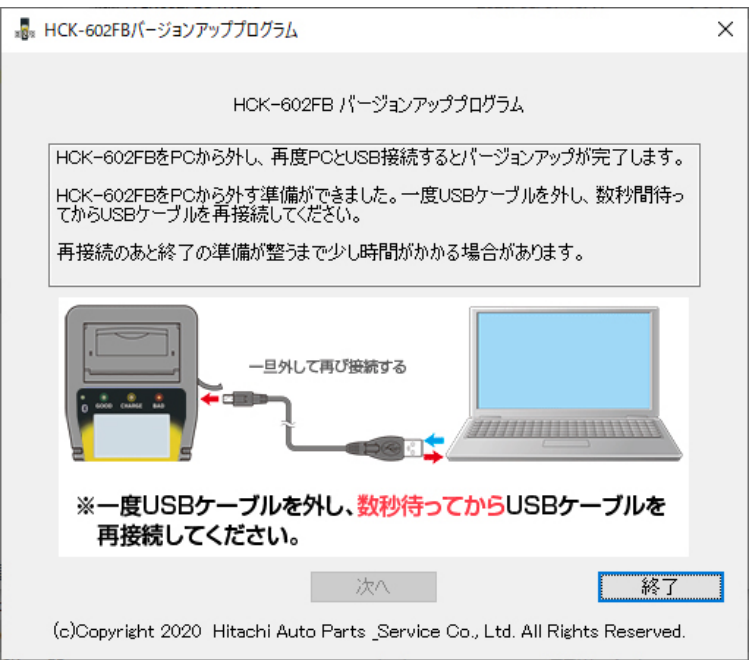

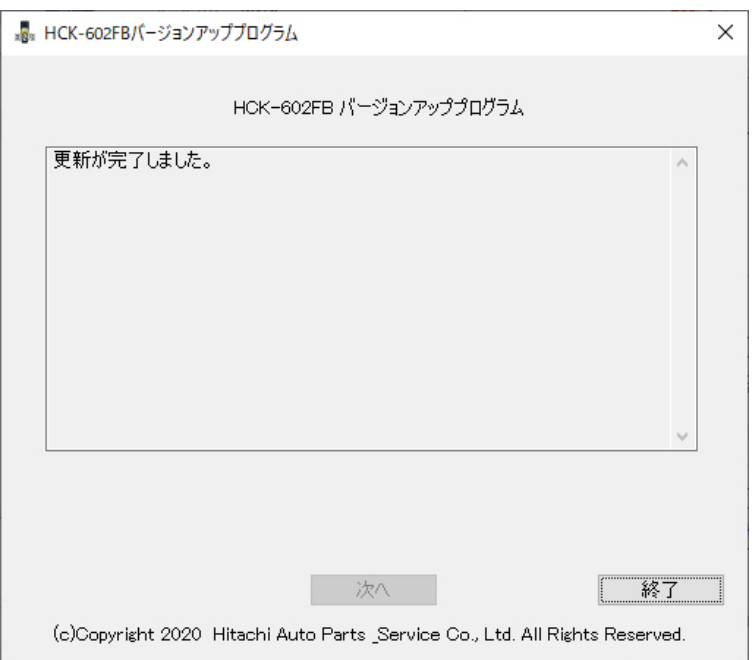

```
以上でバージョンアップの作業は完了です。
USBケーブルを外して、本体の操作でバージョン情報を確認してください。
```
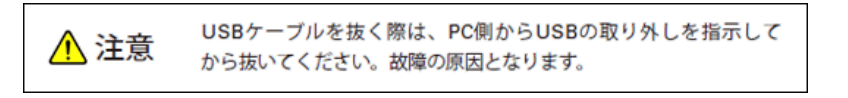

## **バージョンアップデータ(602FB\_UPフォルダまたはHCK602FB.HBN)の削除方法**

この操作は、バージョンアップ作業中に下記の画面が表示されて、バージョンアップデータを手動で削除する場 合の方法を示します。

1. バージョンアップ作業の最初に下記の画面が表示された場合

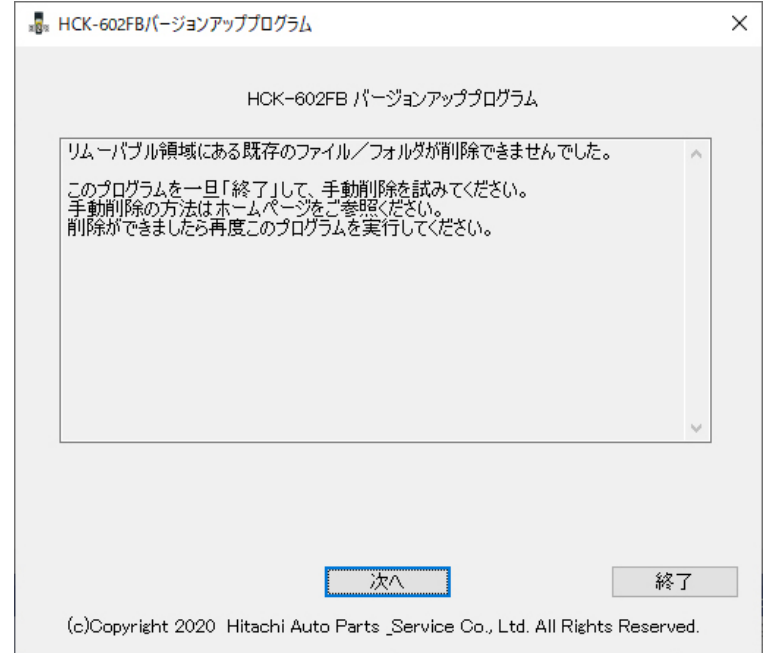

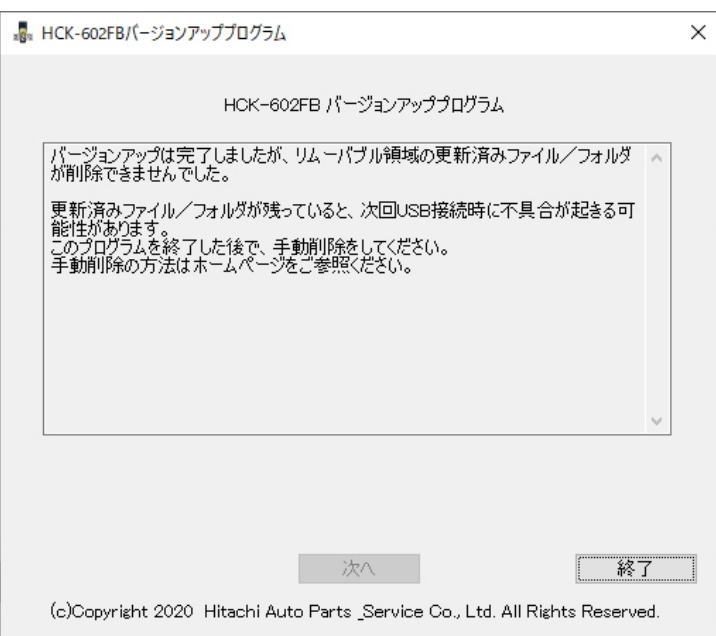

## **削除方法**

USB接続時にHCK-602FBのリムーバブルディスクを開いて、バージョンアップデータをゴミ箱に移動して削除 します。(図はWindows 10の画面です。)

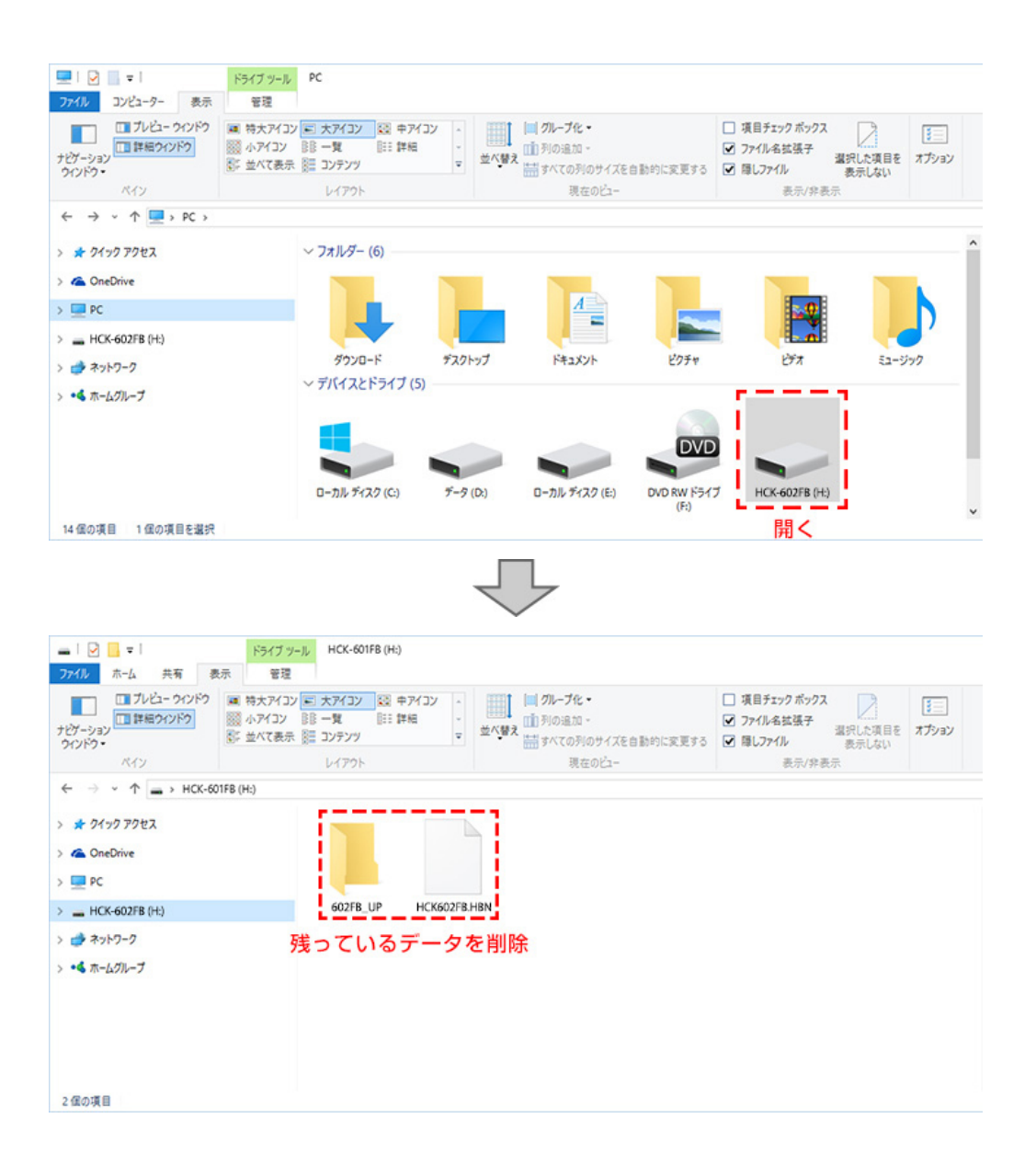